# DC3550 User's Manual

# **Digital Camera**

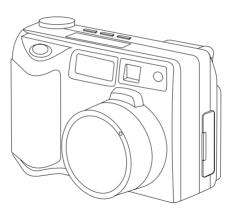

USER'S MANUAL

Download from Www.Somanuals.com. All Manuals Search And Download.

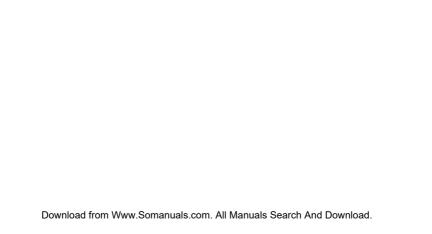

# **Table of Contents**

| Getting Started                 | 1   | Viewing Pictures                                       | 20 |
|---------------------------------|-----|--------------------------------------------------------|----|
| Welcome                         | 1   | Playback Pictures                                      | 20 |
| Contents of Package             | 2   | Display a Movie                                        | 21 |
| System Requirements             | 3   | Deleting Pictures                                      | 22 |
| Dc3550 Nomenclature             | 4   | Managing Pictures                                      | 22 |
| Accessory Set-up                | 6   |                                                        |    |
| Damaria a Ha                    | _   | Connecting External Equipmen                           | 23 |
| Powering Up                     | 7   | Television Display Output                              | 23 |
| Battery Installation            | 7   | PC Display Output                                      | 24 |
| Using the AC adapter            | 8   |                                                        |    |
| Compact Flash Card Installation | 9   |                                                        |    |
| Ejecting the Compact Flash Card | 9   |                                                        |    |
| Formatting Compact Flash Card   | 9   | Installing Software                                    | 27 |
| Date and Time Adjustment        | 10  | How to install driver for Windows98( other OS without) | 32 |
| Recording Images                | 4.0 | How to install MGI PhotoSuite8.21SE software           | 43 |
| 0 0                             | 10  | How to install QuickTime5 software                     | 61 |
| Using the Navigation Dial       | 10  |                                                        |    |
| Recording Mode Screen           | 11  | Accessories                                            |    |
| LCD Panel Control Screen        | 13  | FAO(F                                                  |    |
| Taking Pictures                 | 14  | FAQ(Frequently Asked Questions)                        | 76 |
| Using Zoom                      | 14  | Specifications                                         | 78 |
| Macro Mode                      | 15  | QSG(Quick Start Guide)                                 | 81 |
| Exposure Compensation           | 16  |                                                        |    |
| White Balance                   | 16  |                                                        |    |
| Using the Flash                 | 17  |                                                        |    |
| Self-Timer                      | 18  |                                                        |    |
| LCD Brightness                  | 18  |                                                        |    |
| Beep Sound                      | 19  |                                                        |    |
| Taking a Movie                  | 20  |                                                        |    |

Download from Www.Somanuals.com. All Manuals Search And Download.

# **Getting Started**

# Welcome to the Exciting World of Argus Camera

Thank you for choosing Argus Camera to pursue your video adventures. Whether you are creating memories of your friends and family or exploring the great outdoors, since 1936 Argus Camera has been there, sharpening your images with leading edge technology. To get the utmost satisfaction from your DC3550 digital camera please take a moment to read through this manual. Its contents will send you on an educational journey into your camera's multiple capabilities.

Thank you again for choosing Argus!

- This camera is not resistant to water and should not be used outdoors in snow or rain. If accidentally dropped in water, please quickly pour out the water. Dry it with sunlight or an air-blower.
- Protect it from excessive humidity. It will wet the lens and the pictures taken will be blurred.
- Do not attempt to disassemble the camera yourself. Always take it to an authorized service facility for repair.
- To store the camera, wrap it in a piece of clean, soft cloth and place it in a cool, dry, dust-free place.
- Performance may be limited using 1.5V batteries in low temperatures. Do not use Manganese batteries as they may overheat and destroy the camera.

# **Contents of Package**

- DC 3550 camera
- USB cable
- Video cable
- User's Manual
- Installation CD-ROM
- Wrist strap
- Lens cap strap
- Lens cover
- 4- AA 1.5V batteries

# **System Requirements**

Intel 486 or higher CPU (intel pentium® processor or higher recommended)

Microsoft Windows98/Me/2000/XP operation system

At least 16MB RAM

80MB harddisk space

CD-ROM driver

Microsoft Mouse or compatible mouse device

#### DC3550 Nomenclature

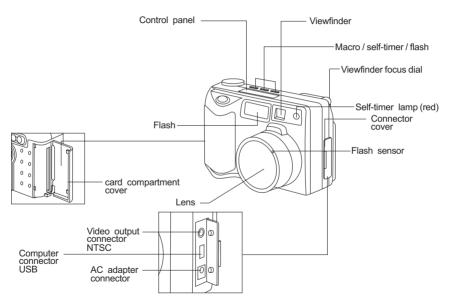

Download from Www.Somanuals.com. All Manuals Search And Download.

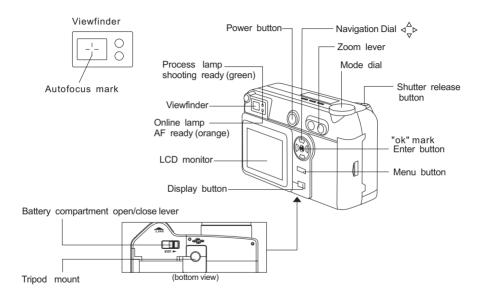

# **Accessory Set-up**

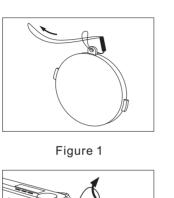

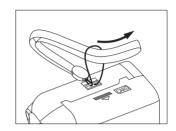

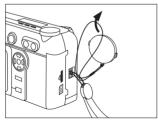

Figure 2

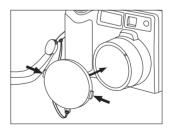

Figure 3

Figure 4

# **Powering Up**

**Battery Installation** 

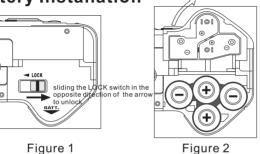

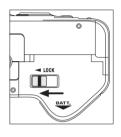

Figure 2

Figure 3

1.Be sure that power is OFF.

Unlock the battery compartment by sliding the LOCK switch in the opposite direction of the arrow. See Figure 1.

2. Open battery chamber cover.

Insert 4 AA batteries into the battery chamber. Be sure to use correct polarity as shown on the battery chamber inside cover. See Figure 2.

3. Close battery chamber cover.

Slide the LOCK switch in the direction of the arrow to secure the battery compartment closed. See Figure 3. Download from Www.Somandals.com; All Manuals Search And Download.

#### Using the AC Adapter

An optional AC adapter allows you to power your digital camera from a common AC wall outlet.

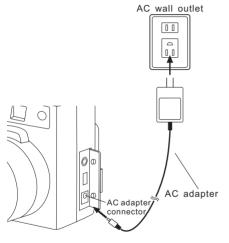

- 1.Be sure that power is OFF.
- Open the Connector cover and plug the AC adapter into the AC adapter connector on the camera. See illustration.
- 3. Plug the AC adapter into a power outlet. See illustration.
- 4. To disconnect, turn off the power, and unplug the AC adapter first from the camera then from the outlet.

#### Note:

When in use for long periods, the AC adapter may get warm. This is normal.

# **Compact Flash Card Installation**

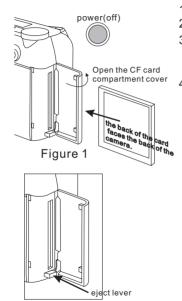

- 1.Be sure that the camera is OFF.
- 2. Open Card compartment cover.
- 3.Insert the CF card into the slot. Be sure that the CF card is in the upright position and the back of the card faces the back of the camera.
- 4. Close the CF card slot.

#### **Ejecting the Compact Flash Card:**

- 1.Turn OFF camera power.
- 2. Open the Card compartment cover.
- 3. Push the eject lever to eject the card. See Figure 2

#### Formatting the CF Card

- 1.Set the Mode dial to 🗖 .
- 2.Press the Menu button to display the Menu.
- 3. Move arrows on the navigation to "FORMAT" and press "ok".
- 4. Confirm "FORMAT/SURE? with "ok" then auto run \*\*\* COMPLETE

Figure 2
Download from Www.Somanuals.com. All Manuals Search And Download.

# **Date and Time Adjustment**

- 1. Set the Mode dial to " and press MENU to display.
- 2.Press the 1 arrow on the navigation dial to select DATE mode, and press "OK"
  - ←→ used to move the item. used to change the value, press "OK".

# Recording Images

- 1.Turn mode to ₱ or □
- 2.Press MENU to display the menu screen
- 3. Press the <u>navigation</u> arrow to toggle through the items.
- 4 Press "OK" to select "Date" and "Format" item.
- 5.Use the navigation arrow ← → to select condition elements.
- 6.press "OK" when condition element is selected.
- 7.Use the navigation arrows to adjust the "Date" value of specified condition .Press "OK" to complete selection.

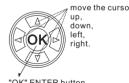

"OK" ENTER button

Navigation tools

#### **Recording Mode Screen**

When the Mode dial is set to  $\bigcirc$  or  $\square$ .

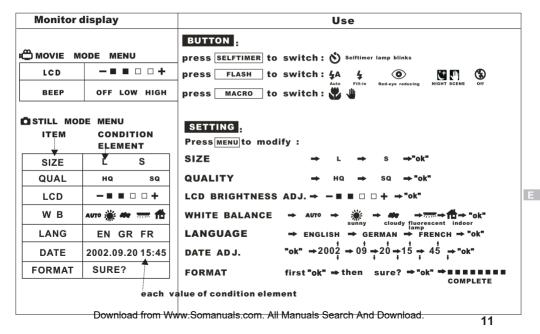

| <b>Monitor display</b> | Use                                                                                                    |
|------------------------|----------------------------------------------------------------------------------------------------|
| S                      | LCD will display the last image of still picture.                                                      |
| M                      | LCD will display the last image of movie picture.                                                      |
|                        | Press MENU allows you to specify whether the photographed image is displayed after you take a picture. |
| MULTI SLIDE            | SET DISPLAY MODE → MULT1 → SLIDE(continue to be display) → "ok"                                        |
| ONE ALL SURE?          | PROTECT →one →all →"ok" LOCK? → "ok" ■■■■■■COMPLETE                                                    |
| 0 ONE ALL              | DELETE →one →all →"ok" SURE?→ "ok" ■■■■■■COMPLETE                                                      |
|                        | MULTI FRAMES MODE:    MENU → MULTI "ok"     Repress                                                    |

#### **LCD Panel Control Screen**

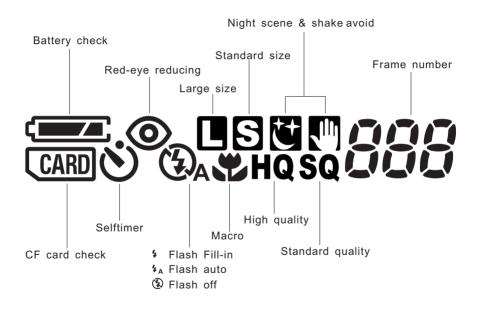

# **Taking Pictures**

Taking pictures using the optical viewfinder.

Viewfinder

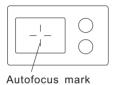

Figure 1

- 1.Set the Mode dial to ♣ or ▮ .
- Compose the picture by placing the subject within the autofocus marks in the viewfinder. See Figure 1.
- 3.Press the shutter release button halfway to lock the focus and exposure.(When the orange lamp blinks, focus or exposure is locked.)Press the Shutter release button fully to take
  - Press the Shutter release button fully to take the picture.

# **Using Zoom**

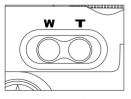

Figure 2

Press the "T" to choose telephoto shooting. See figure 2. Press the "W" to choose wide-angle shooting. See figure 2.

#### NOTE:

- When using the Digital tele mode, your picture will appear approximately six times larger
- The setting will be canceled when the power is turned OFF.

#### **Macro Mode**

You can take photographs in macro mode as close as 0.2 meters. A subject that is approximately 6 X 8cm can be photographed fully within the frame.

- 1.Set the Mode dial to  $\Box$  or  $\Box$ .
- 2.Press the Macro button until \* appears on the control panel.

To cancel the Macro mode, press the Macro button again until the **disappears**.

3. Take a picture.

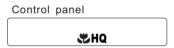

Shooting Range: approximately 0.66' (0.2m)~1.64' (0.5m)

#### Note:

- When using the flash in the Macro mode, the flash may not have the proper effect. Confirm the result using the LCD monitor.
- Using the LCD monitor as a viewfinder makes it easy to take the close-up pictures.
- The setting will be canceled when the power is turned to OFF.
- When using movie record mode in Macro mode, the camera has an effect similar to Digital TEL mode.

# **Exposure Compensation**

In addition to automatic exposure, you can also adjust it manually.

- Use to adjust when the subject is mostly bright
- Use + to adjust when the subject is mostly dark
- The flash sensor controls the exposure when the camera is in flash mode.
- 1.Set the Mode dial to ♣ or 🗖 .
- 2.When Mode dial is selected, the exposure setting will be displayed.like:"0/3EV" it meaning that "±2EV in 1/3EV steps ,approx.-6/3EV~+6/3EV"

  Press the ↑ arrow on the navigation dial for + adjustment and the ↓ arrow

for - adjustment.

#### Note:

- Not available in the Manual mode.
- The setting will be canceled when the power is turned off.
- The exposure compensation may not work properly when shooting with the flash.

#### White Balance

- 1.Set the Mode dial to .
- 2. Press the Menu button to display the Menu.
- 3. Press the 1 arrows on the navigation dial to select" WB".
- 4.Press the ← → arrows on the navigation dial to select AUTO, SUNNY, CLOUDY, INDOOR or FLUOR.
- 5. Press the **"ok"** to confirm the setting.
  - Download from Www.Somanuals.com. All Manuals Search And Download.

# Using the Flash

Select the mode according to shooting conditions.

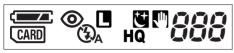

You can toggle to the next flash mode by pressing the Flash button.

| Flash mode                            |                       | Use                                                        |
|---------------------------------------|-----------------------|------------------------------------------------------------|
| Auto-Flash                            | <b>4</b> <sub>A</sub> | Automatically flash in low-light and backlight conditions. |
| Red-eye reducing Flash                | <b>©</b>              | Reducing the subject's eye appearing red.                  |
| Fill-in Flash<br>(Flash always fires) | 4                     | Regardless of available flash.                             |
| Flash Off<br>(Flash dose not fire)    | <b>(L)</b>            | Never flash.                                               |
| Night Scene                           | † <b>(</b>            | Slow shutter speed mode with speed as slow 1 second.       |

Flash working range: approximately 2.62′(0.8m)~18.37′(5.6m)

#### Note:

- A blinking green lamp signifies the flash is the time of charg, Wait until the green lamp is not blinking to take the picture.
- When using the flash in the Macro mode, especially with wide-angle shooting, the flash may not have the proper effect. Confirm the result using the LCD monitor.
- Flash cannot be enough time to charge in the Sequence mode.

#### Self-Timer

- 1. Set the Mode dial to .
- 2. Press the self-timer button until (\*) appears on the control panel.
- 3. Place the Auto Focus mark over the subject and press the shutter button. The camera focuses on the subject in the frame as the front red lamp is blinking.
- In this mode a timer runs for roughly 10 seconds before the shutter is released.
- To cancel the self-timer mode, press the self-timer button until 🐧 disappears.

NOTE: When using the self-timer mode, the use of a tripod is recommended.

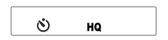

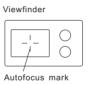

#### LCD Brightness

- 1.Set the Mode dial to " " or" or "and press MENU to display.
- 2. Press the arrow on the navigation dial to select "LCD" mode, then press the ← → arrow to adjust LCD brightness .( - ■ □ □ + ) Finally, press "ok" to confirm it.

# **Beep Sound**

- 1.Set the Mode dial to and press MENU to display.
- 2.Press the ↓ arrow on the navigation dial to select "BEEP"mode, then press the ← → arrow to adjust the setting "OFF LOW HIGH" and press "ok" botton to conform.

#### Note:

• The setting will remain until it is readjusted.

# Taking a Movie

- 1.Press MENU to set /exit.
- 2.Use **W** T to select wide angle or telephoto.
- 3. Press the shutter halfway to lock focus and exposure. See Figure 1.
- 4.Press the shutter fully, to record movie until the gauge is full. This usually happens within approximately 12 seconds. See Figure 2.

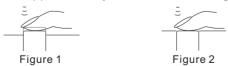

# **Viewing Pictures**

#### Playback Pictures

Use **MENU** button to specify whether the image appears after picture is taken.

- 1.Set MODE dial to **▶s** and press **MENU** to display.
- 2. Select playback way to MULTI or SLIDE.
- 3.Select PROTECT to protect images from being deleted.
- 4. Select DELETE fi to erase images.

#### Multi Frame Mode:

- 1.Press MENU → MULTI "ok".
- 2.Press to toggle between multi frames mode.
- 3.Use to display the image from 6 frames.
- 4. Press w if you want to resume and select another.
- 5.Press MENU to specify the photographed image under single frame mode.

#### Slide Mode:

- 1. Press MENU ⇒slide "ok".
- 2. The images that are displayed will be a slide.
- 3.Press "ok" to pause.

#### **Enlarge Pictures using Zoom mode:**

- 1. You can enlarge the preview to check the image.
- 2.Zoom in different parts of the image. T+@2x T+@4x
- Pressing "ok" reverts picture to zoom out.
   Download from Www.Somanuals.com. All Manuals Search And Download.

# Display a Movie

Use **MENU** button to specify MOVIE mode.

- 1.Set MODE dial to ▶ M and press MENU to display.
- 2.Select PROTECT **1** to protect images from being deleted.
- 3. Select DELETE fi to erase images.

#### Multi Frame Mode:

- 1. Press MENU → MULTI "ok".
- 2.Press to toggle between multi frames mode.

Use -|-"ok" to select and display the image from 6 frames.

- 3. Press w if you want to resume and select another.
- 4. Press MENU to specify the movie under single frame mode.

#### Slide Mode:

- 1. Press MENU ⇒slide "ok".
- 2. The images that are displayed will be a slide.
- 3.Press "ok" could be pause.

#### Play movie:

- 1.Press "ok" to play the movie when data is loaded.
- 2.Press "ok" again, could be pause or resume.

Download from Www.Somanuals.com. All Manuals Search And Download.

# **Deleting Pictures**

- 1.Set the Mode dial to ►\$ or ►M

  press the MENU → ►→ MULTI, and 
  want to delete.

  Tok" to select the picture you
- 2. Press the MENU and use navigation dial to select ↓ find Use arrows → to choose ONE/ALL 3 Press "ok" to select Delete one or Delete all

#### 1 Important

- Never open the card cover, eject the card, remove the batteries, or pull the plug while
  erasing pictures. It may destroy the data in the card.
- When the picture is protected or the write-protect adhesive seal " 0→ "MARK is placed on the picture the camera does not erase it.
   Cancel the protection or remove the seal use " → "to switch "LOCK? /UNLOCK?"under " 0→ protect" mode.

# Managing Pictures

- 1.Set the Mode dial to ▶sor ▶ MULTI, and ♣ "ok" to select the picture you want to protect.
- 2.Press the MENU and navigation dial to select ↓ ()--- ,Use arrow → to choose ONE/ALL.
- 3. Press "ok" to select Protect one or protect all.

The protected picture will not be deleted with all-Frame erase. When using card format, it will erase all protected and unprotected pictures.

Download from Www.Somanuals.com. All Manuals Search And Download

#### Note:

- The protected picture will not be deleted with All-Frame erase, but will be deleted with Card format.but "card format" will erase all the picture, can't choice or selection.
- · The setting will remain until it is readjusted.

# **Connecting External Equipment**

#### **Television Display Output**

Recorded images can be viewed on TV

- 1.Be sure the TV is OFF and the camera is OFF prior to connecting.
- 2.Connect the cable by inserting video connector between camera and television . See Figure 1.
- 3. Turn on the TV. See Figure 2.
- 4. Set the camera Mode dial to ▶m or ▶s.
- 5. Select a picture. Use instructions on page 20 Playback Picture to choose a picture.

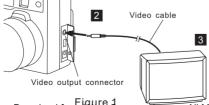

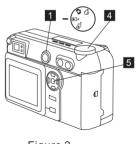

Figure 2

Download from Www.Somanuals.com. All Manuals Search And Download.

# **PC Display Output**

Use the appropriate connector according to computer's platform.

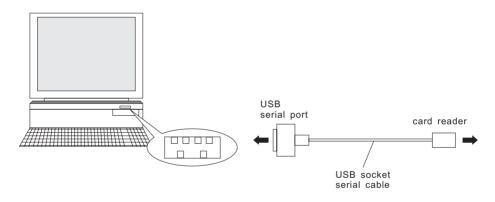

IBM PC/AT compatible Connect the provided USB Socket serial cable to the USB port on your computer.

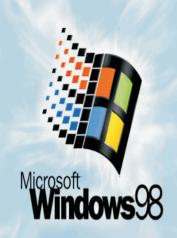

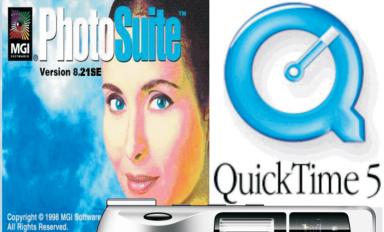

# DC3550

How to install driver for Windows98( other OS without)

How to install MGI PhotoSuite8.21SE software

How to install QuickTime5 software

STI Protocol Image Process & Video Streaming

Download from Www.Somanuals.com. All Manuals Search And Download.

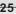

# **Installing Software**

- 1.Insert the installation CD into the CD driver. The installation CD includes: MGI PhotoSuite8.21SE, QuickTime 5, USB driver for Windows 98 (other OS without driver installation).
- 2. Find appropriate file and click to open it, If you are using Windows Me/2000/XP. installation will auto run.
- 3. Click the setup. exe file to execute file set-up.
- 4. Follow on screen instructions to complete installation.

# To install USB Driver for Windows 98

- 1.Insert the installation CD into your computer CD-ROM driver.
- 2. Open the file of "windows 98 USB Driver", It requires a manual install.
- 3.select the item of "Add New Hardware" from "control panel" to install USB Driver to your computer.
- 4. Use instructions on page 28 to page 37 to install the driver.

Warning: This driver is not needed under Windows ME/NT/2000/XP system as the Digital Camera supports mass storage driver system. Do not install this driver into your computer if the operation system is not Windows98. Improper installation may destory your computer.

#### **Operation:**

1.Install way:Follow on-screen of your computer,click:

START SETTING CONTROL PANEL Add New Hardware

- 2.Screen display the driver file name automatically. Then click Next
- 3. Select the driver Search . Then click Next
- 4. Select locations of data source. Then click Next
- 5. Screen display to confirm the driver location . Then click Next
- 6. Follow on-screen instructions to complete installation .

Screen display windows has finished installing. Then click Finish

- 7. Screen display a removable Disk appear . Then click it.
- 8.A new file appear.
- 9.Click the file.
- 10.Click the file to playback picture.

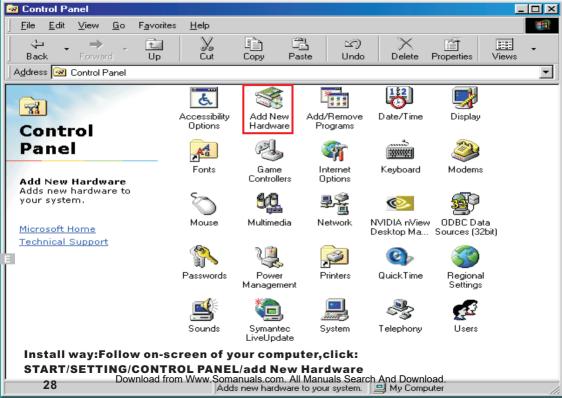

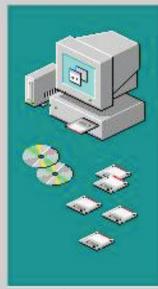

This wizard searches for new drivers for:

DSC-100A

A device driver is a software program that makes a hardware device work.

Note: Screen display the driver file name automatically.

Then click Next

Download from Www.Somanuals.com All Manuals Search And Download

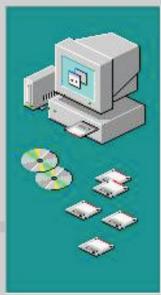

What do you want Windows to do?

- Search for the best driver for your device. (Recommended).
- Display a list of all the drivers in a specific location, so you can select the driver you want.

Note: Select the driver Search.

Then click Next

ext

Download from Www.Somanuals.com.

s Search And Download

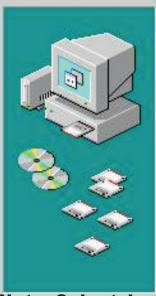

Windows will search for new drivers in its driver database on your hard drive, and in any of the following selected locations. Click Next to start the search.

- Floppy disk drives
- ☑ CD-ROM drive
- Microsoft Windows Update
- Specify a location:

D/W/N98

\_\_\_\_\_

Note: Select locations of data source.

Then click Next

Download from Www.Somanuals.com And Manuals Search And Download

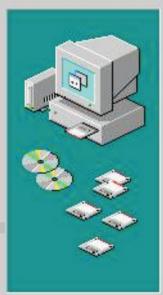

Windows driver file search for the device:

# **Digital Camera Zoom**

Windows is now ready to install the best driver for this device. Click Back to select a different driver, or click Next to continue.

Location of driver:

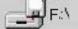

JINE

Note: Screen display to confirm the driver location.

Then click Next

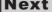

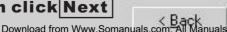

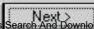

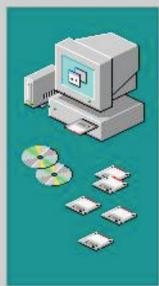

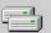

# **Digital Camera Zoom**

Windows has finished installing the software that your new hardware device requires.

Note: Follow on-screen instructions to complete installation.

Screen display windows has finished installing.

Then click Finish Finish

Download from Www.Somanuals.com. All Manuals Search And Download

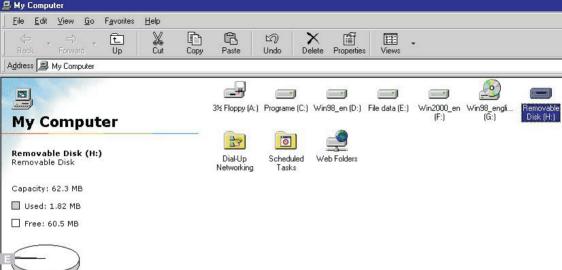

# Note: Screen display a removable Disk appear. Then click it.

Download from Www.Somanuals.com. All Manuals Search And Download.

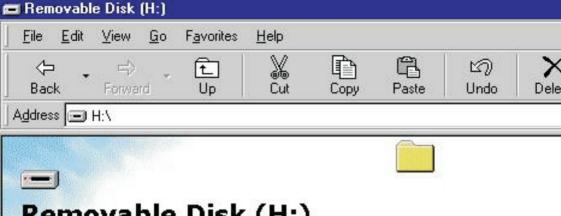

# Removable Disk (H:)

Select an item to view its description.

Note: A new file appear.

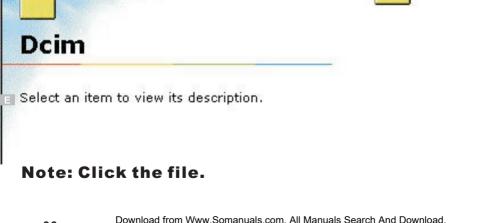

🗃 D cim

File

 $\Leftrightarrow$ 

Back

Address | H:\

Edit

View

Go

Favorites

Up

Help

Cut

5

Undo

Delete

Paste

Copy

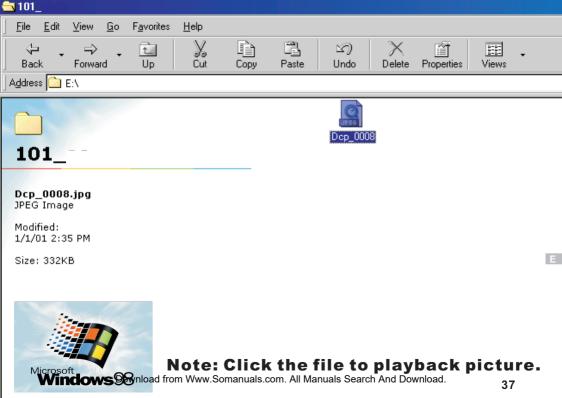

# To install MGI Photo Suite8.21SE software

- 1.Insert the installation CD into your computer CD-ROM driver.
- 2.Open the file of "MGI Photo Suite8.21SE, program should install automatically.It's still picture edit Album.
- 3. Follow on-screen instuctions to complete installation.
- 4. Use instuction on page 39 to page 55.

### **Operation:**

- 1.Follow on-screen of your computer, first, select language: Then click OK
- 2. The set up process automatically, please wait.
- 3.The software recommended that exit all Windows programs If ready, click Next
- 4. Display the LICENSE AND WARRANTY information. If you agree, click Yes
- 5.Please select the image file type(s) that you wish associate then click Next
- 6. Choose the file destination location. Browse the folder, then click Next
- 7. Select folder name, Accessories? or new? then click Next
- 8. Display Current setting automatically. then click Next
- 9. Display Online Registration automatically. then click Continue
- 10. Follow on-screen instructions to complete installation .
  - Screen display windows has finished installing. Then click Finish
- 11.Program way:click: Start Programs/MGI PhotoSuite8.21SE
  - MGI PhotoSuite8.21SE.exe otherwise click quick mark.
- 12. Select a picture and edit . Use instructions on QSG(Quick Start Guide)

# Choose Setup Language

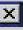

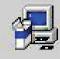

Select the language for this installation from the choices below.

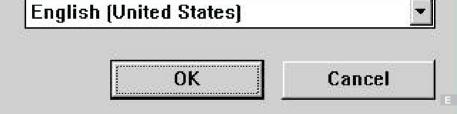

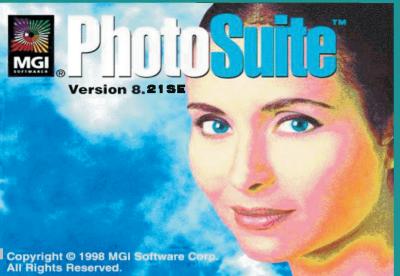

Note: The set up process automatically, please wait.

Setup

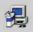

MGI PhotoSuite 8.21 Setup is preparing the InstallShield® Wizard which will guide you through the rest of the setup process. Please wait.

100 %

Download from Www.Somanuals.com. All Manuals Search And Download.

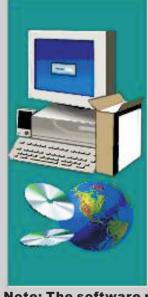

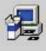

Welcome to the MGI PhotoSuite 8.21 Setup program. This program will install MGI PhotoSuite (1.2) on your computer.

It is strongly recommended that you exit all Windows programs before running this Setup program.

Click Cancel to guit Setup and then close any programs you have running. Click Next to continue with the Setup program.

WARNING: This program is protected by copyright law and international treaties.

Unauthorized reproduction or distribution of this program, or any portion of it, may result in severe civil and criminal penalties, and will be prosecuted to the maximum extent possible under law.

Note: The software recommended that you exit all Windows programs

If you ready, click Next

Download from Www.Somanuals.com. All Manuals Search

### Software License Agreement

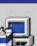

Please read the following License Agreement. Press the PAGE DOWN key to see the rest of the agreement.

NOTICE: MGI SOFTWARE CORP. (MGI) LICENSES THE ENCLOSED SOFTWARE TO YOU ONLY UPON THE CONDITION THAT YOU ACCEPT ALL OF THE TERMS CONTAINED IN THIS LICENSE AGREEMENT. PLEASE READ THE TERMS CAREFULLY. IF YOU DO NOT AGREE TO THESE TERMS, THEN MGI IS UNWILLING TO LICENSE THE SOFTWARE TO YOU, IN WHICH EVENT YOU SHOULD RETURN THE FULL PRODUCT WITH PROOF OF PURCHASE TO THE DEALER FROM WHOM IT WAS ACQUIRED WITHIN SIXTY DAYS OF PURCHASE, AND YOUR MONEY WILL BE REFUNDED.

LICENSE AND WARRANTY:

The software which accompanies this license (the "software") is the property of MGI or its licensors and is protected by copyright law. While MGI continues to own the Software,

Do you accept all the terms of the preceding License Agreement? If you choose No, Setup will close. To install MGI PhotoSuite8.21, you must accept this agreement.

## Note: Display the LICENSE AND WARRANTY information.

If you agree, click Yes

Download from Www.Somanuals.com. All Manuals Search And Download

### Select Components

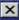

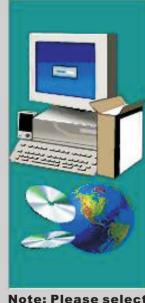

Please select the image file type(s) that you wish to associate with PhotoSuite8.21SE

✓ Windows Bitmap (\*.bmp)

▼ Targa Image (\*.tga)

CompuServe Image (\*.gif)

PCC Paintbrush (\*.pcx)

▼ Kodak PhotoCD (\*.pcd)

✓ TIFF (\*.tif, \*.tiff)

✓ JPEG Image (\*.ipg, \*.ipe, \*.ipeg \*.ipa)

▼ FPX Format (\*.fpx)

☐ Others (\*.pic, \*.sfw, \*.kqp)

Note: Please select the image file type(s) that you wish associate

then click Next

Download from Www.Somanuals.com. Alf Manuals Search and Download

### Choose Destination Location

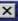

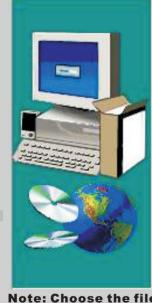

Setup will install MGI PhotoSuites 21 in the following folder.

To install to this folder, click Next.

To install to a different folder, click Browse and select another folder.

You can choose not to install MGI PhotoSuites 21 by clicking Cancel to exit Setup.

Destination Folder

C:\Program Files\MGI\PhotoSuite821SE

Browse...

Note: Choose the file destination location.

Browse the destination folder, then click Next

Download from Www.Somanuals.com. All Manuals Search

# Select Program Folder

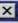

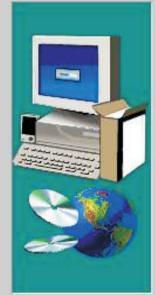

Setup will add program icons to the Program Folder listed below. You may type a new folder name, or select one from the existing Folders list. Click Next to continue.

Program Folders:

MGI PhotoSuite 8.21 SE

Existing Folders:

#### Accessories

Avance Sound Manager Online Services StartUp

Note: select folder name, Accessories? or new?

then click Next

Download from Www.Somanuals.com. All-Manuals Search And Downloa

### Start Copying Files

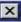

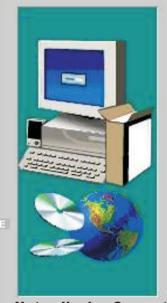

Setup has enough information to start copying the program files. If you want to review or change any settings, click Back. If you are satisfied with the settings, click Next to begin copying files.

8 21SE

#### Current Settings:

Target directory: D:\Program Files\MGI\PhotoSuite 8.21

Program group name: MGI PhotoSuite 8.21

Components to install: MGI PhotoSuite

Read Me MGI Direct Print

MGI Image Information MGI Diskette Label Tool

Note: display Current setting automatically...

then click Next

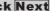

Download from Www.Somanuals.com. Alf Manuals Searc

# Online Registration

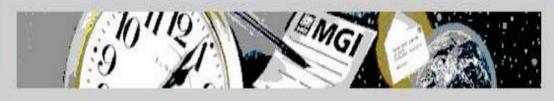

Thank you for taking the time to register your MGI product. Registered users enjoy many exclusive benefits, including:

- Priority technical support.
- The latest news about our products including free updates.
- Special offers, promotions and contests.

Note: display Online Registration automatically. then click Continue

Download from Www.Somanuals.com. All Manuals Search And Download

Continue

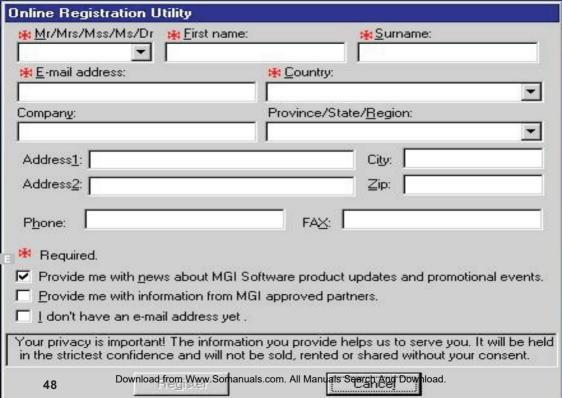

### Setup is complete

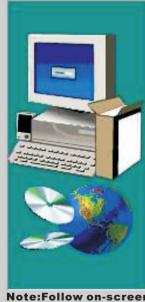

Setup has finished installing MGI PhotoSuite 8.21 on your system.

The following actions are now available. Check the ones you want to perform.

YES, I want to see the Read Me file now.

Click Finish to complete Setup.

Note:Follow on-screen instructions to complete installation.

Screen display windows has finished installing. Then click Finish

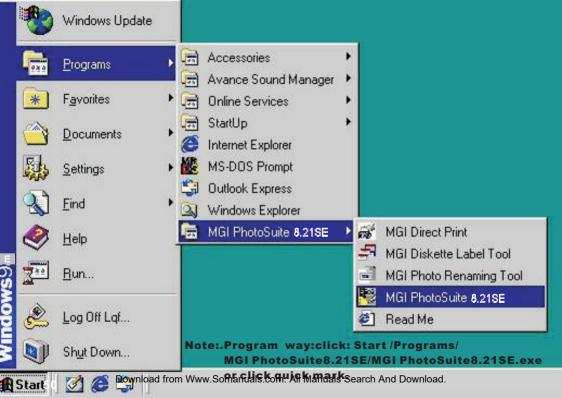

### MGI PhotoSuite

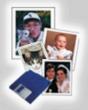

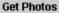

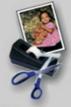

**Edit or Enhance Photos** 

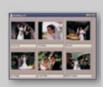

View an Album

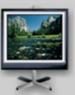

View a Slideshow Print Your Photos

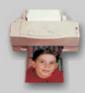

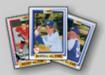

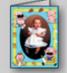

Card

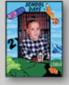

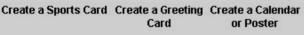

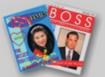

Create a Magazine Cover

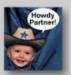

Fun with your **Photos** 

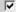

Show Activity Guide on Startup

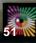

### MGI PhotoSuite

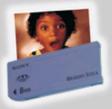

Hard Disk/Memory Stick

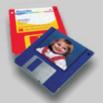

Floppy Disk

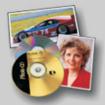

PhotoCD or Picture CD or FlashPix CD

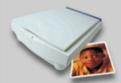

Scanner

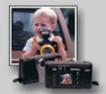

Digital Camera (TWAIN)

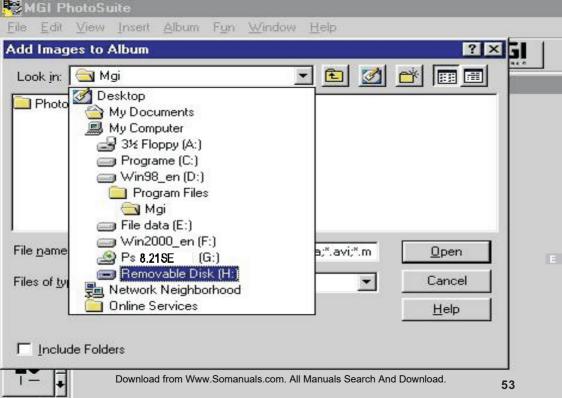

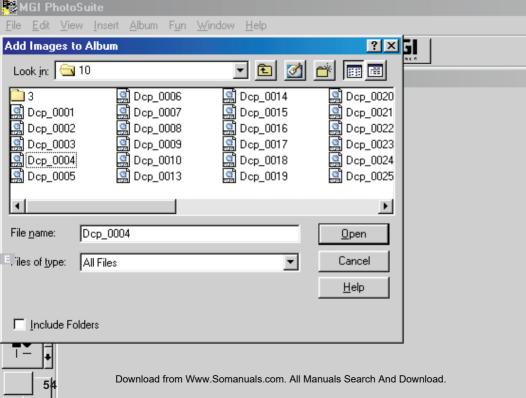

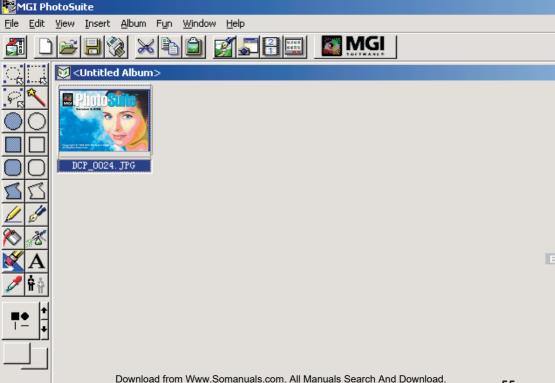

# To install Quick Time5 software

- 1.Insert the installation CD into your computer CD-ROM driver.
- 2.Open the file of "Quick Time5", program should install automatically.It's video Streaming movie playback Album.
- 3. Follow on-screen instuctions to complete installation.
- 4. Use instuction on page 57 to page 76.
- 5.The ID number was: QTFileFormat NO.ID#SWL70337 Software Distribution Agreement NO.ID#SWL70338

#### **OPERATION:**

- 1. The instruction of Location . Installation. Update then click Next
- 2.The software recommended that exit all Windows programs If ready, click Next
- 3. Display the LICENSE AND WARRANTY information. If you agree, click Agree
- 4. Choose the file destination location. Browse the folder ,then click Next
- 5.Please select the image file type(s) that you wish associate .then click Next
- 6. Select folder name, Accessories? or new? then click Next
- 7. Selection of Plugin . then click Next.
- 8. The set up process automatically, please wait.
- 9. The instruction of Setup Assistant, then click Next
- 10.The MIME Setting ,then click Next
- 11. Select the file type assocition , then click Next
- 12.Follow on-screen instructions to complete installation .

  Screen display windows has finished installing. Then click Finish
- 13.Program way:click: Start / Programs / Quick Time / Quick Time player. otherwise click quick mark.
- 14.Select a picture and edit .Use instructions on QSG(Quick Start Guide)

  Download from Www.Somanuals.com. All Manuals Search And Download.

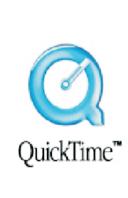

## Use QuickTime Software for Movie Playback

It's strongly recommended to use QuickTime software for Movie Playback operation , You can free down load and allow you to install it use one copy on a single computer at a time, not sold.

"Quick Time" Player is a FREE premier multimedia player. It is a stylish and unique powerhouse media authoring. You can create MPEG-2 content, play movies in full screen, edit movies with the simplicity of cut, copy and paste.

The system requirements: at least 32Mb of RAM Mac OS 8.6 OS X v1.0 or later Window 98/Me/2000/XP

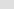

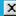

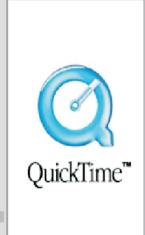

Quick Time Player features: defined by Moving Picture Experts Group

playback MPEG-2 MPEG-4 video,

Easy-to-use controls, streaming media support.

QuickTime provide superior performance for both precision and speed ,and a High-quantizer.

Visit <u>www.apple.com/quicktime</u> to see a comprehensive guide.

Email <u>quicktime@apple.com</u> to contacting Apple.

QuickTime , including QuickTime Player, Picture Viewer, browser plug-ins,

QuickTime Streaming Server , Darwin Streaming Server and QuickTime Broadcaster are free, with no per-stream licensing fees.

QuickTime Pro is an upgrade to QuickTime need fee \$30. QuickTime 6 MPEG-2 Playback Component is available for \$20.

Apple ensure backward compatibility with QuickTime 1 still QuickTime 6.

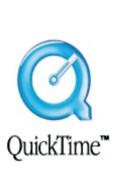

# Welcome to QuickTime 5

QuickTime 5 enables your computer to handle video, graphics, music, sound, sprites, text, VR panoramas, animation, and content streamed over the Internet.

This installer lets you choose the QuickTime software you want, and places it in the appropriate locations on your computer. For future installations use the QuickTime Updater installed in your QuickTime folder.

Note: The instruction of Location . Installation. Update

then click Next

Seach Next > Download from Www.Somanuals.com. All Manuals Search And Download

Click Next to continue with the Setup program. WARNING: This program is protected by copyright law and international treaties.

QuickTime 5 on your computer.

running this Setup program.

Welcome to the QuickTime 5 Setup program. This program will install

It is strongly recommended that you exit all Windows programs before

Click Cancel to guit Setup and then close any programs you have running.

Unauthorized reproduction or distribution of this program, or any portion of it, may result in severe civil and criminal penalties, and will be prosecuted to

#### Note:The software recommended that exit all Windows programs If ready, click Next Cancel Download from Www.Somanuals.com, All Manuals

the maximum extent possible under law.

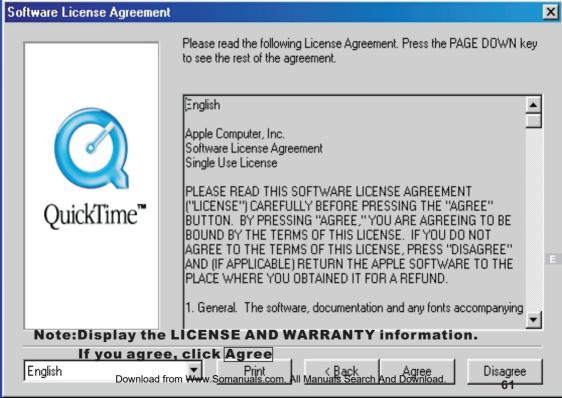

# Choose Destination Location X Setup will install QuickTime 5 in the following directory. To install to this directory, click Next. To install to a different directory, click Browse and select another directory. You can choose not to install QuickTime 5, by clicking Cancel to exit Setup. QuickTime™ Destination Directory C:\Program Files\QuickTime Browse.. Space Required: 7936 K Space Available: 9468544 K Note: Choose the file destination location. Browse the folder, then click Next Cancel Download from Www.Somanuals.com. All Manuals 62

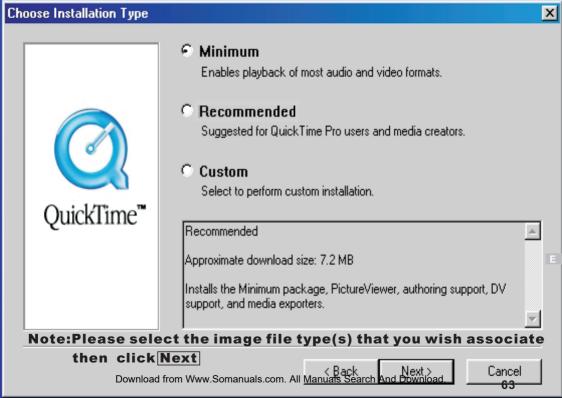

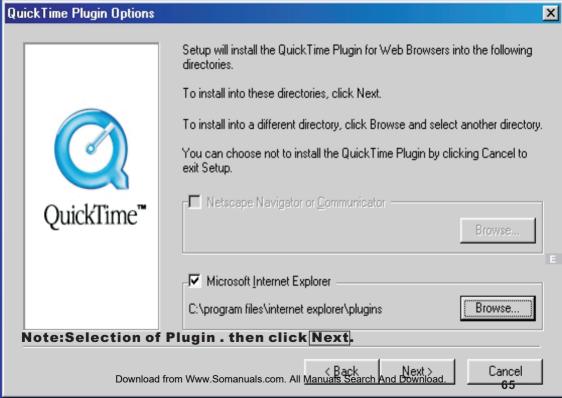

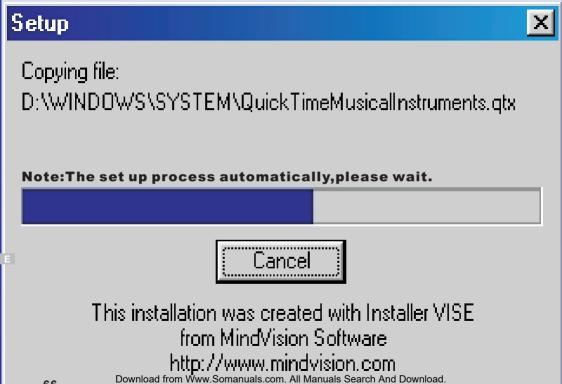

Welcome to the QuickTime Setup Assistant!

This assistant allows you to configure some basic settings for QuickTime. These settings allow you to get the most out of your QuickTime software.

If you want to change any of these settings in the future, use the QuickTime control panel.

Note: The instruction of Setup Assistant, then click Next

QuickTime will now configure your Web browser so that movies will be displayed using the QuickTime browser plug-in.

To view or customize the details of this MIME type configuration, press the MIME Settings button below.

| ote:The | MIME | Setting | ,then | click | Next |
|---------|------|---------|-------|-------|------|

MIME Settings...

You can associate multimedia file types with

QuickTime viewers.

Select viewer associations:

Windows file types
(AVI, BMP, ...)

✓ Macintosh file types
(PICT, AIFF, ...)

✓ Internet file types

Notify me if other applications modify these viewer associations.

Note:Select the file type assocition , then click Next

(GIF, JPEG, ...)

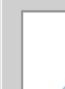

Finished

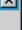

Yes, I want to launch QuickTime Player.

Click Close to complete QuickTime Setup.

Screen display windows has finished installing. Then click Finish

Note: Follow on-screen instructions to complete installation.

Download from Www.Somanuals.com. All Manuals Search

Yes, I want to view the QuickTime README file.

QuickTime Setup is now complete. You can view the README file or launch QuickTime Player now. Please choose the options you want below.

QuickTime™

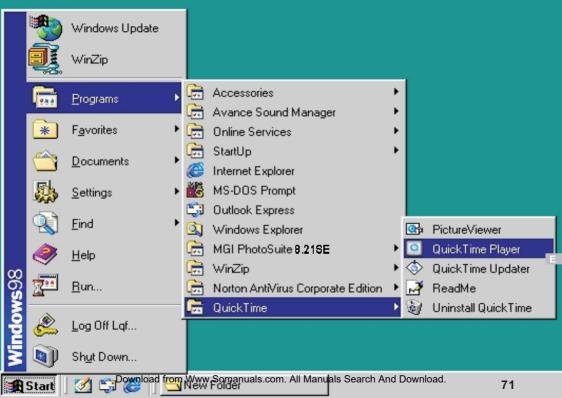

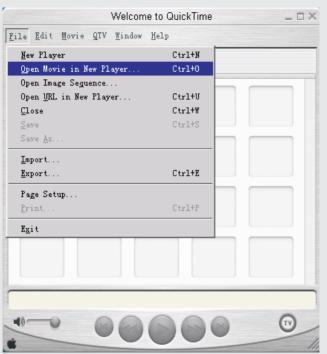

Download from Www.Somanuals.com. All Manuals Search And Download.

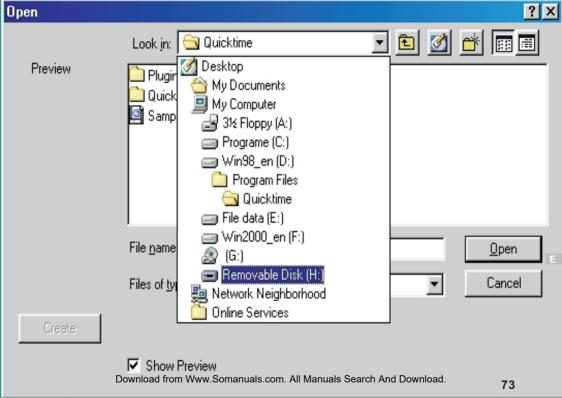

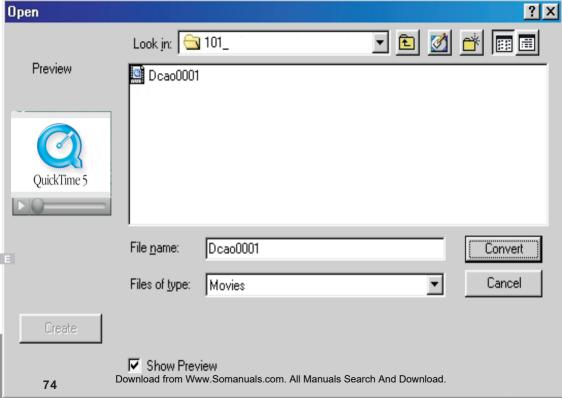

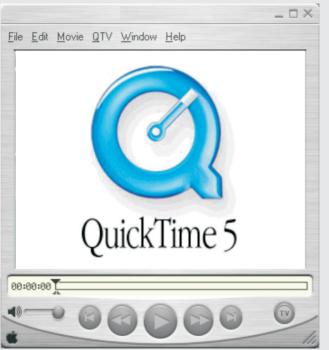

Download from Www.Somanuals.com. All Manuals Search And Download.

### FAQ (FREQUENTLY ASKED QUESTIONS)

The software will display the following messages after performing system detection with DSC in various operation modes

| NO. | On-screen Message                 | Description of On-screen<br>Message               | Time Point of Software detection | Action Response after detection          | Possible Reasons                                                            |
|-----|-----------------------------------|---------------------------------------------------|----------------------------------|------------------------------------------|-----------------------------------------------------------------------------|
| 1   | SRAM ERROR                        |                                                   | Detect when starting up          | Shut down in a few seconds               | SRAM fails to read data                                                     |
| 2   | TIMER NOT TICK                    | TIMER does not work                               | Detect when starting up          | ERROR Warning displays when it is set up | REAL TIME system failure                                                    |
| 3   | EEPROM ERROR                      |                                                   | Detect when starting up          | Shut down in a few seconds               | EEPROM read/write failure                                                   |
| 4   | MEDIA NOT SUPPORT                 | Media is not supported                            | Detect when starting up          | Key failure                              | CF CARD over 256M is not supported                                          |
| 5   | FORMAT REQUIRE GO TO SETTING MODE |                                                   | Detect when starting up          | Key failure                              | CF CARD over 32M is required to FORMAT                                      |
| 6   | WRITE PROTECT                     | Write function is protected                       | Detect when deleting             | Delete action failure                    | Protected files can not be deleted; You must set up Release PROTECT firstly |
| 7   | LENS INIT ERROR                   | The initial value of Lens is not set up correctly | Detect when starting up          | Key failure                              | The initial value of lens had not been defined in the software              |
| 8   | COMPRESS REEOR                    | Data is not compressed correctly                  | Detect when fetching data        | Compress action failure                  | Compress data failure;<br>Please reset it.                                  |
| 9   | NO CARD                           | CF card is not inserted                           | Detect when starting up          | Key failure when reading data            | CF CARD is not inserted                                                     |
| 10  | MEDIA ERROR                       | Media failure                                     | Detect when starting up          | Key failure                              | CF CARD Failure                                                             |

### FAQ (FREQUENTLY ASKED QUESTIONS)

The software will display the following messages after performing system detection with DSC in various operation modes

| NO. | On-screen Message | Description of On-screen Message      | Time Point of Software detection     | Action Response after detection          | Possible Reasons                       |
|-----|-------------------|---------------------------------------|--------------------------------------|------------------------------------------|----------------------------------------|
|     |                   |                                       | Detect when reading                  |                                          |                                        |
| 11  | DECOMPRESS ERROR  | Decompress failure                    | data                                 | Decompress data failure                  | Decompress failure                     |
|     |                   |                                       | Detect when reading                  |                                          | No picture file is in the              |
| 12  | NO FILE           | No file                               | data                                 | Key failure                              | memory                                 |
| 13  | FILE DELETE ERROR | File can not be deleted               | Detect when deleting data            | Key failure                              | Failure when deleting picture file     |
| 14  | HEADER ERROR      | Initial file is not handled correctly | Detect when reading data             | Fails to unfold files                    | File unfold failure                    |
| 15  | MEDIA READ ERROR  | Media fails to read data              | Detect when reading data             | Key failure                              | File unfold failure                    |
| 16  | AVI READ ERROR    | Fails to read animation               | Detect when reading data             | Fails to extract data                    | Files in a AVI mode fails to read      |
| 17  | FORMAT ERROR      | Memory card fails to format           | Detect when formating                | Format failure                           | Format memory card failure             |
| 18  | SYSTEM ERROR      | System failure                        | Memory self-test                     | Shut down in a few seconds automatically | Memory address error                   |
| 19  | STROBE ERROR      | Strobe light failure                  | Detect when strobe light is charging | No flash or flash is out of control      | Strobe light charge failure            |
| 20  | MEMORY FULL       | Memory full                           | Detect when storing data             | Fails to store data                      | Short of memory space or space is full |

# **Specifications**

CCD : 1/2.7" 2.11megapixel CCD delivering image

resolutions as high as 1672 X 1248 pixels

Storage mode : Still picture : JPEG file

Movie picture: AVI compatible

Storable cards : CF card (8MB 16MB 32MB 48MB

64MB 96MB 128MB 192MB) option CF cards are available in many different

capacities

Number of storable pixels : L: 1672 X 1248 pixels (HQ\SQ)

S: 640 X 480 pixels (HQ\SQ)

Compression ratio : HQ:1/8

SQ: 1/16

Number of storable pictures

: 16: HQL 32: SQL 100: HQS 200: SQS

based on 8MB memory

Lens: 1) Continuous 3xZoom

2) TTL auto-focus f5.4 ~ 16.2mm (equivalent to 35 ~ 105mm)

8 elements in 3 groups (2 Aspherical lens)

Digital zoom : 2x digital zoom

Download from Www.Somanuals.com. All Manuals Search And Download.

Shooting distance :  $0.66'(0.2m) \sim 1.64'(0.5m)$  in Macro mode

1.64'  $(0.5m) \sim \infty$  in standard mode

Exposure metering: Multi-metering (64-segment Matrix)

Optical viewfinder : real-image zoom viewfinder

diopter adjustment -2.0~+1DP (visual range unit)

LCD monitor : 1.8" TFD brightness adjustment approx. 60000 pixels

Storage file : DCF standard

Shooting modes : Auto

Movie display mode : 12sec for QVGA, 320 X 240 pixels at 15fps

Shutter: 1) 1/2~1/500 sec, mechanical and electronic shutter

2) Aperture Wide F2.8, F8/Tele F4.6, F13.6

Exposure control : Programmed auto and manual compensation

 $\pm 2EV$  in 1/3EV steps (approx. -6/3EV~+6/3EV)

White balance : 1) Auto

2) Manual in Sunny

Cloudy Indoor Fluor

Self-timer : 10sec duration

Power on time : Approx. 5sec

LED: 1) Self-timer LED (red)

2) Shooting ready (green) 3) AF ready (orange) Flash : Flash mode

1) Auto

2) Red-eye reduction

3) Fill-in 4) Off

5) Night scene

Sensor control, Gno. 10.5

OSD-On Screen Display : English German French

Protect modes : One, All

Date/Time: Year / Month / Day / Hour / Minute

PC interface : USB (Ver1.1 MassStorage)

PC driver : Windows: 98/ME/2000/XP

Power requirements : Use 4 AA 1.5V batteries and similar (option)

Professional AC adapter (option)

Image playback on TV : NTSC

External adapter : Computer adapter, TV adapter, AC adapter(option)

Continuous shooting : Over 100 pictures

Environmental requirements : Temperature : 0°C ~ 40°C (operation)

-20 °C ~ 60 °C (storage)

Humidity: 10 ~ 90% (operation)

Dimensions (WXHXD) : 110 X 70 X 45mm

Weight (without battery) : 245g

### DC 3550 Quick Start Guide

#### **Battery Installation**

- 1. Open battery chamber cover.
- Insert 4 batteries into the battery chamber. Be sure to use correct polarity as shown on the battery chamber inside cover.
- 3. Close battery chamber cover.

#### **Compact Flash Card Installation**

- 1.Open the CF card slot.
- Insert the CF card into the slot. Be sure that the CF card is in the upright position.
   Close the CF card slot

#### Powering Up

- 1. Turn the power on by sliding the POWER button following the arrows.
  - 2.Turn the MODE dial to
  - 3. You are ready to take photographs.

#### **Taking Photos**

- 1. Compose the image in the viewfinder or LCD Monitor Display.
- 2.Press the Shutter Button down halfway to lock the focus.

  3.After the focus is locked continue pressing the Shutter Button to take the picture.

#### LCD modes

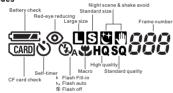

#### To find out more information on how to:

Use LCD Modes, see page 11-12 in the User's Manual.

#### **Setting Picture Display**

Press MENU button to set the display mode.

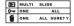

#### For more information on how to:

Use Multi Frames Mode, see page 20-21 in the User's Manual Use Slide Modes, see page 20-21 in the User's Manual

Enlarging the picture display, spown load from www.Somanuals.com. Ath Manuals Search And Download

#### **DC3550 Nomenclature**

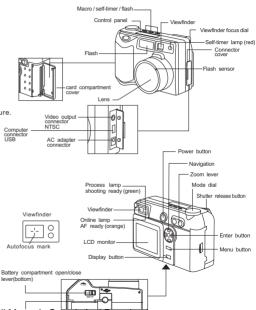

# QUICK GUIDE DC3550

#### **Accessories-Album** STI Protocol Image Process & Video Streaming

#### A. USB DRIVER INSTALLATION UNDER WINDOWS98 OPERATION SYSTEM

Warning: This driver is not needed under Windows ME/NT/2000/XP system as the Digital Camera supports mass storage driver system. Do not install this driver into your computer if the operation system is not Windows98. Improper installation may destory your computer.

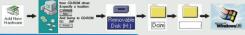

#### Thank you for choosing the Digital Camera. It combines some of today's hottest MASS STORAGE technology such as STI protocol image process& video streaming interface technology. It's so simple & easy to access to the album database.

Removable Disk (H:

BIDCE 0008

#### . MGI PhotoSuite INSTALLATION

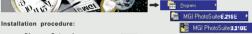

Choose Setup language Nec2 Select image file type Nec> Choose Destination Location Online Registration Net>

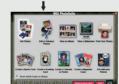

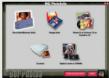

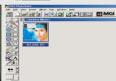

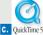

#### INSTALLATION:

#### Installation procedure:

Choose Setup Language Choose Destination Location Choose Install Type Configure & File Type Association

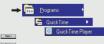

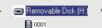

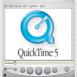

Download from Www.Somanuals.com, All Manuals Search And Download

## MGI PHOTO SUITE 8.21SE MENU QUICK GUIDE

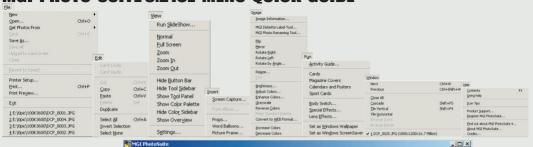

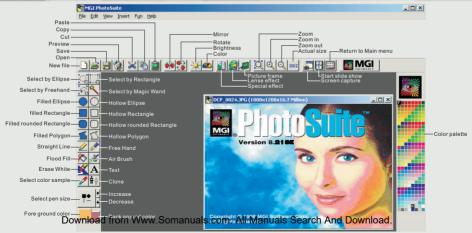

# **QUICKTIME5 MENU QUICK GUIDE**

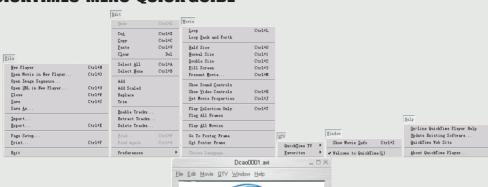

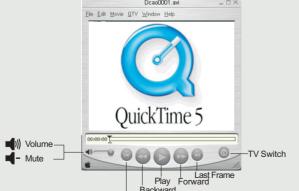

Download from Www.Somantials. All Manuals Search And Download.

This camera is tested to comply with FCC standards for home and office use.

( f This camera complies with EU directives for CE marking.

Download from Www.Somanuals.com. All Manuals Search And Download.

Free Manuals Download Website

http://myh66.com

http://usermanuals.us

http://www.somanuals.com

http://www.4manuals.cc

http://www.manual-lib.com

http://www.404manual.com

http://www.luxmanual.com

http://aubethermostatmanual.com

Golf course search by state

http://golfingnear.com

Email search by domain

http://emailbydomain.com

Auto manuals search

http://auto.somanuals.com

TV manuals search

http://tv.somanuals.com